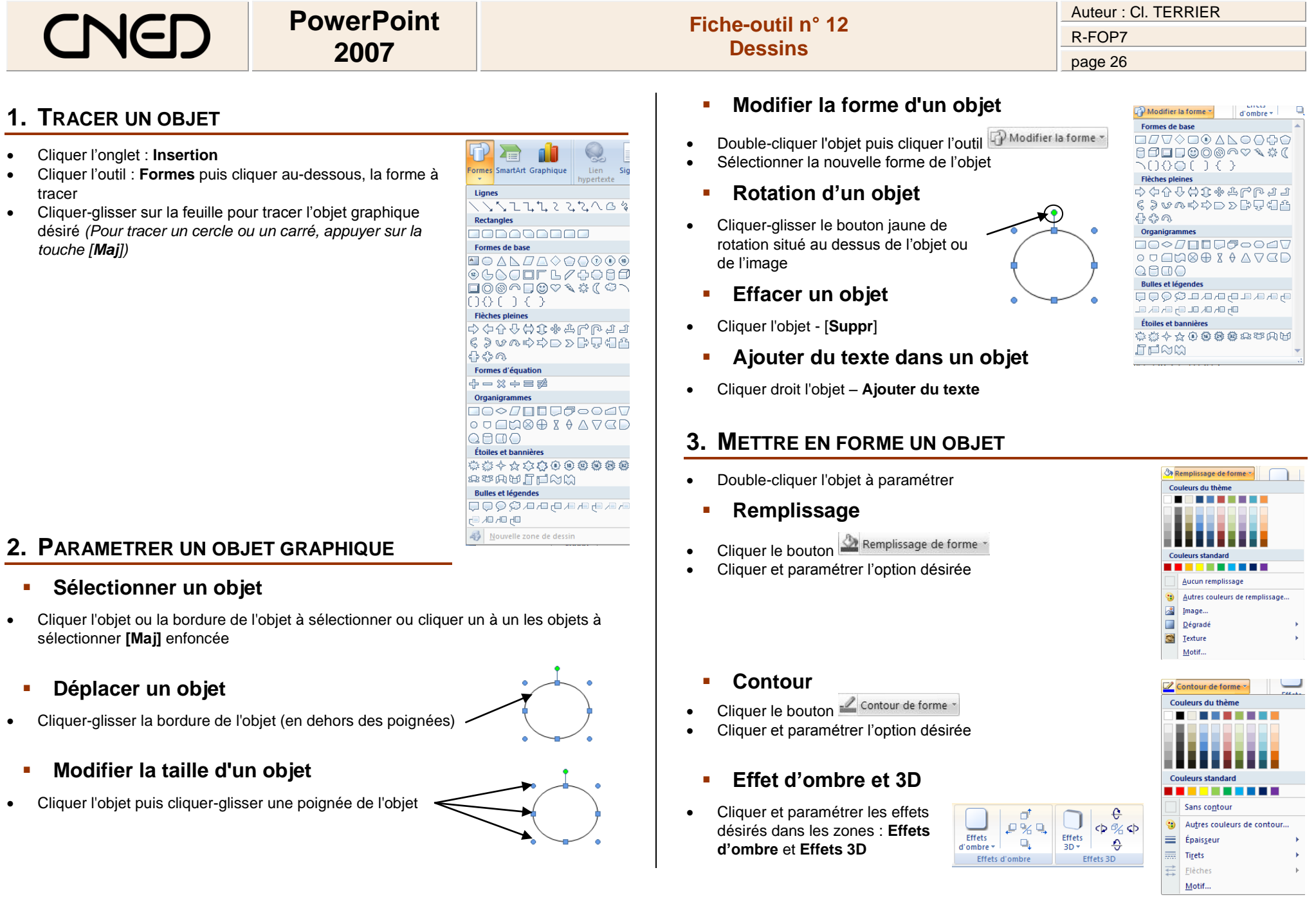

## Auteur : Cl. TERRIER **PowerPoint Fiche-outil n° 12** R-FOP7 **Dessins 2007** page 27 **Trame dégradée, texture, 5. GROUPER/ DISSOCIER DES OBJETS** Remplissage de forme Couleurs du thème Cliquer le bouton <a>
Remplissage de forme \* **Grouper des objets**  Cliquer l'option : **Dégradé** ou **Texture** Cliquer les objets à assembler **[Maj]** enfoncée Cliquer ou paramétrer les options désirées Cliquer-droit la sélection – **Groupe** – **Grouper** Couleurs standar Aucun remplissage **Image ou photo dans l'objet** Autres couleurs de remplissage.. Image.. Cliquer le bouton **D** Remplissage de forme \* Dégradé **Dissocier des objets**  裔 Texture Cliquer l'option : **Image…** Motif.. Sélectionner l'unité, le dossier et l'image à placer dans Cliquer-droit l'objet à dissocier - **Groupe** – **Dissocier**l'objet Cliquer : **Insérer**

## **4. METTRE UN OBJET EN ARRIERE PLAN/PREMIER PLAN**

- **Mettre un objet en arrière-plan d'un autre objet**
- Cliquer-droit l'objet à traiter **Ordre**
- Cliquer l'option désirée : **Mettre à l'arrière-pla**n ou **Mettre au premier plan**

Ou

- Utiliser les outils de dessin de la zone : **Organiser**
- **Mettre une image en arrière-plan d'un texte**
- Double-cliquer l'image à mettre en arrière-plan du texte
- Cliquer l'outil **M** Habillage du texte v
- Cliquer l'option : **Derrière le texte**

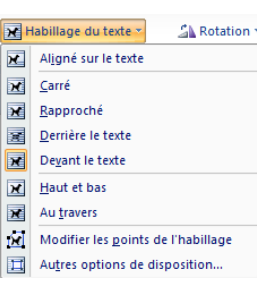

**Reculer 同** Texte au-dessus

Mettre au premier plan \* Mettre à l'arrière-plan Mettre à l'arrière-plan